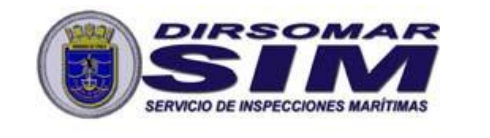

SERVICIO INSPECCIONES MARITÍMAS **INSTRUCTIVO N°13/2024** CONOCIMIENTO

*PÚBLICO*

#### **INSTRUCCIONES COMPLEMENTARIAS RESPECTO AL PROCEDIMIENTO PARA HABILITAR UNA NAVE QUE ESTÁ EN PROCESO DE CONSTRUCCIÓN EN TERRITORIO NACIONAL, PARA REQUERIR SERVICIOS DE LA AUTORIDAD MARÍTIMA.**

## I.- **ÁMBITO DE APLICACIÓN:**

Naves mayores que se encuentren siendo construidas en territorio nacional.

#### II.- **OBJETIVO:**

Impartir instrucciones respecto al procedimiento habilitar a una nave que está en proceso de construcción en territorio nacional, para requerir servicios de la autoridad marítima.

#### III.- **INFORMACIONES:**

- 1. Los Armadores o Astilleros que requieran registrar una nave que esté siendo construida en territorio nacional, deberán solicitar mediante la aplicación "Sistema de Inspección de Naves" la reserva de nombre y número ISMM.
- 2. Una vez realizado lo anterior, los Armadores o Astilleros deberán ingresar una solicitud de "Inscripción de Nave en Construcción" en la aplicación "Sistema de Inspección de Naves".
- 3. Será responsabilidad de los Armadores o Astilleros registrar las naves antes mencionadas utilizando el Formulario de Registro disponible en la aplicación "Sistema de Inspección de Naves".
- 4. Una vez registrada la nave por parte de los Armadores o Astilleros, y aprobados los datos por parte del Servicio de Inspecciones Marítimas, esta quedará habilitada para solicitar servicios únicamente en la aplicación "Sistema de Inspección de Naves". Lo anterior, mientras no se obtenga un Pasavante de Navegación para la nave, o ésta no haya sido matriculada.
- 5. Finalizado el proceso de construcción, el Armador podrá obtener un Pasavante de Navegación si así lo requiere.
- 6. Las naves con un pasavante de navegación vigente, quedarán habilitadas para ser visualizadas como embarcaciones nacionales en todos los sistemas informáticos de DIRECTEMAR, sin embargo, quedarán en estado INOPERATIVO hasta que obtengan la certificación reglamentaria que los habilite para operar.

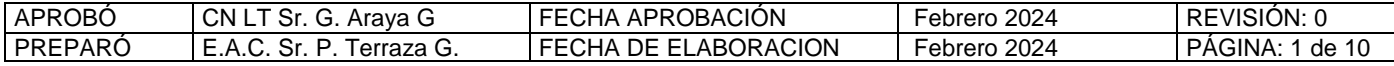

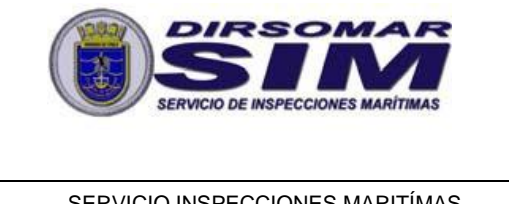

SERVICIO INSPECCIONES MARITÍMAS **INSTRUCTIVO N°13/2024** CONOCIMIENTO

*PÚBLICO*

- 7. La nave podrá operar (estará en estado OPERATIVA), cuando ésta cuente con un pasavante de navegación vigente y con los certificados exigidos por la autoridad marítima que garanticen el cumplimiento de las medidas de seguridad. En caso de vencer el pasavante de navegación no encontrándose aún matriculada la nave, ésta quedará en una condición INOPERATIVA, siéndole impedido el zarpe.
- 8. Este registro no sustituye en ningún caso a la matrícula, por lo tanto, los Armadores deberán continuar con dicho proceso en DIRECTEMAR.

### IV.- **INSTRUCCIONES**:

- 1. Ingresar al Sistema de Inspección de Naves mediante la siguiente URL: <https://serviciosonline.directemar.cl/auth2/login/5/1/0>
	- a. El acceso es mediante Clave única del Servicio de Registro Civil e Identificación.
	- b. En caso de no contar con acceso a la aplicación, deberán solicitarlo en el siguiente veb:<br>
	formulario veb: <https://siceciiweb.directemar.cl/SICECIIWEB/index.php/registro>
- 2. Dirigirse al menú "*Nueva Solicitud*". Se mostrará un listado desplegable en el que se debe seleccionar la opción "*Reserva y cambio de nombre, Inscripción de naves, Cambio de propietario, Cambio de bandera, Otras modificaciones a la nave*".
- 3. A continuación, seleccionar el Tipo de Trámite "*Solicitar Reserva o Cambio de Nombre*". El sistema preguntará si desea solicitar la reserva de nombre para una nave nacional ya matriculada. Responder "*No*" a esta pregunta y presionar la opción "*Ir al trámite*".
- 4. Completar el formulario que se despliega en pantalla, indicando: Nombre Nave, Tipo de Nave, Tipo de Tráfico y Armador. Finalmente, presionar la opción "*Solicitar Reserva*".
- 5. Realizados los pasos anteriores, quedará ingresada la solicitud de reserva de nombre, la que será evaluada por la división de registro de naves del Depto. Jurídico, objeto determinar si se aprueba o se rechaza. En ambos casos el usuario solicitante recibirá un email con la resolución final.
- 6. Una vez aprobada la reserva de nombre, dirigirse al menú "*Nueva Solicitud*". Se mostrará un listado desplegable en el que se debe seleccionar la opción "*Reserva y cambio de nombre, Inscripción de naves, Cambio de propietario, Cambio de bandera, Otras modificaciones a la nave*".
- 7. A continuación, seleccionar desde la lista desplegable el Tipo de Trámite "*Inscribir Nave en Construcción*".

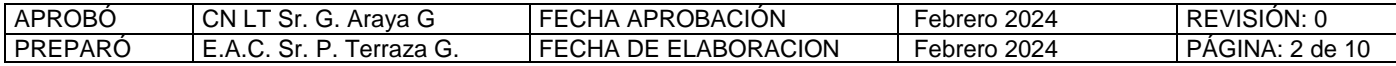

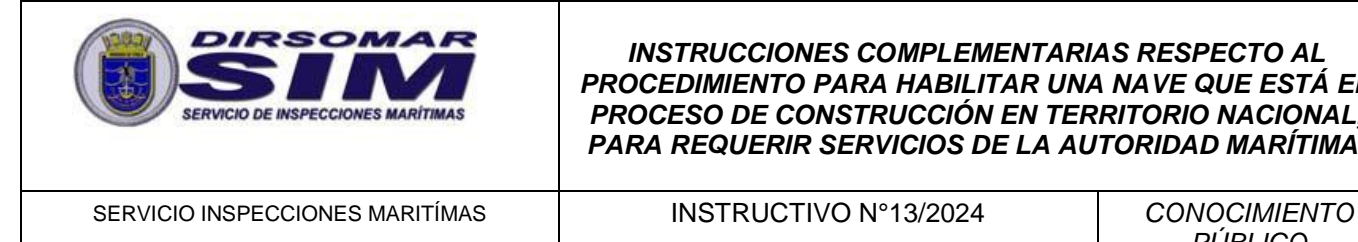

- 8. Se mostrará el formulario de registro en pantalla. Complete toda la información allí solicitada.
	- a. Se recomienda realizar guardados parciales de información presionando la opción "Guardar Borrador". Esto permitirá retomar el formulario en el último punto guardado en caso de ocurrir algún inconveniente o error en el sistema.
- 9. Finalmente, una vez que haya completado toda la información solicitada en el formulario, presionar la opción "Guardar Formulario".

10.En Anexo "A", se detallan pantallas y pasos a seguir.

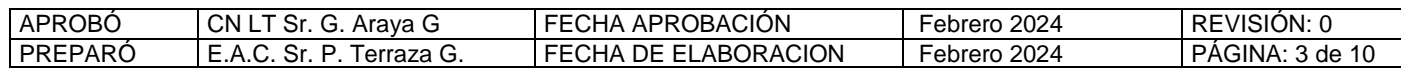

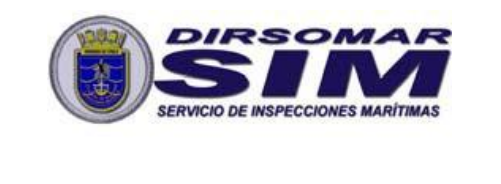

SERVICIO INSPECCIONES MARITÍMAS **INSTRUCTIVO N°13/2024** CONOCIMIENTO

*PÚBLICO*

# **ANEXO "A"**

## **MANUAL DE INSTRUCCIONES**

1. Diríjase al menú "*Nueva Solicitud*", destacado a continuación:

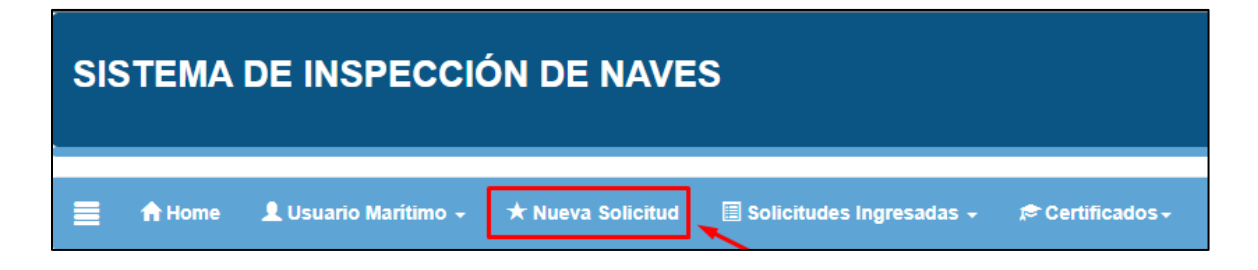

2. Se mostrará un listado en el que se debe seleccionar la opción "*Reserva y cambio de nombre, Inscripción de naves, Cambio de propietario, Cambio de bandera, Otras modificaciones a la nave*":

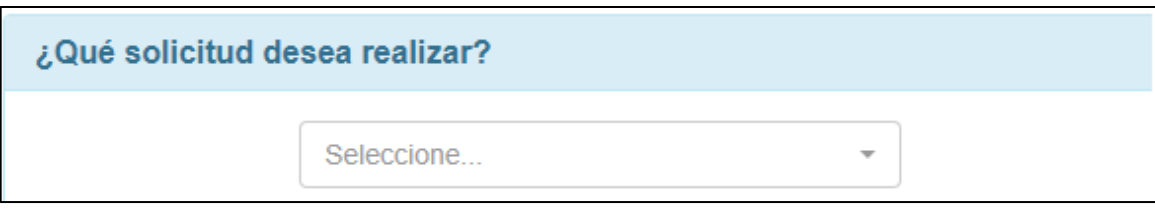

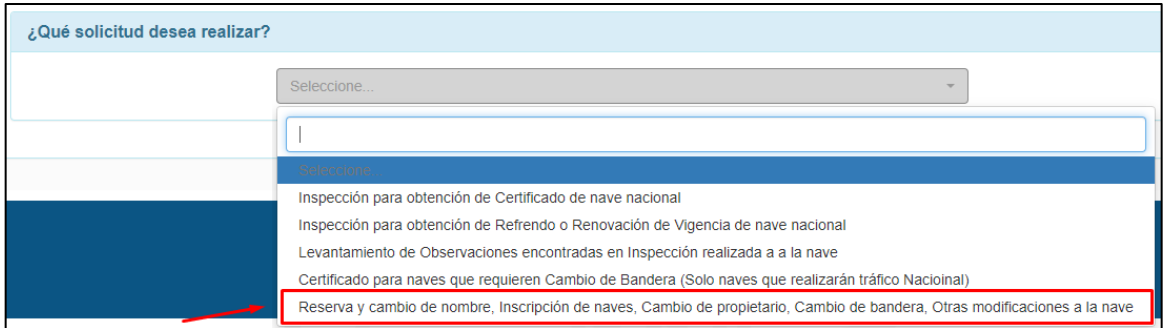

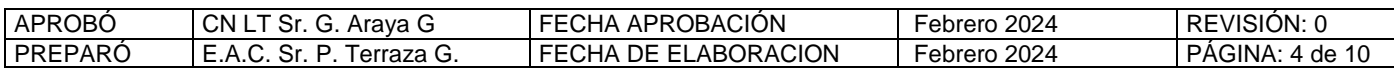

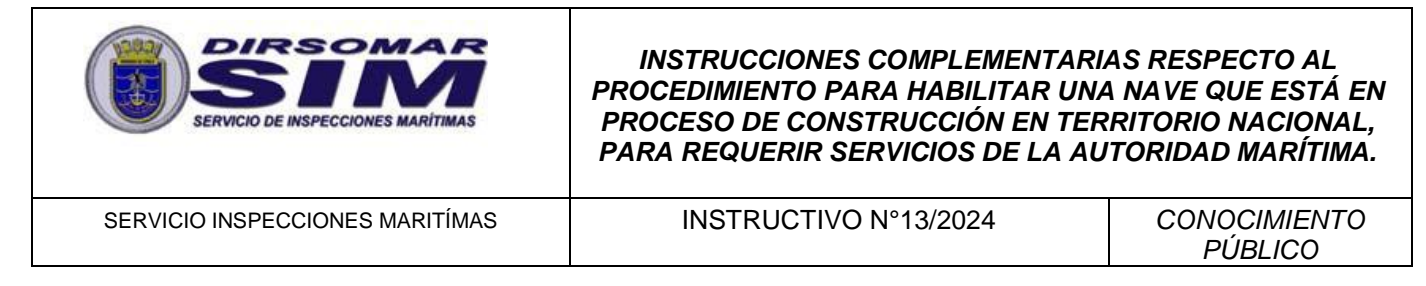

3. A continuación, seleccionar desde la lista desplegable el Tipo de Trámite "*Solicitar Reserva o Cambio de Nombre*".

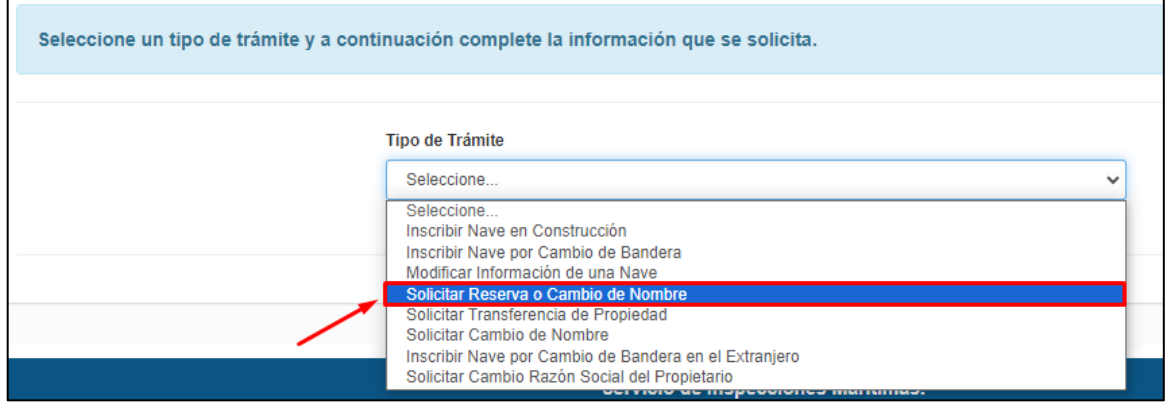

Responder "*No*" a esta pregunta y presionar la opción "*Ir al trámite*":

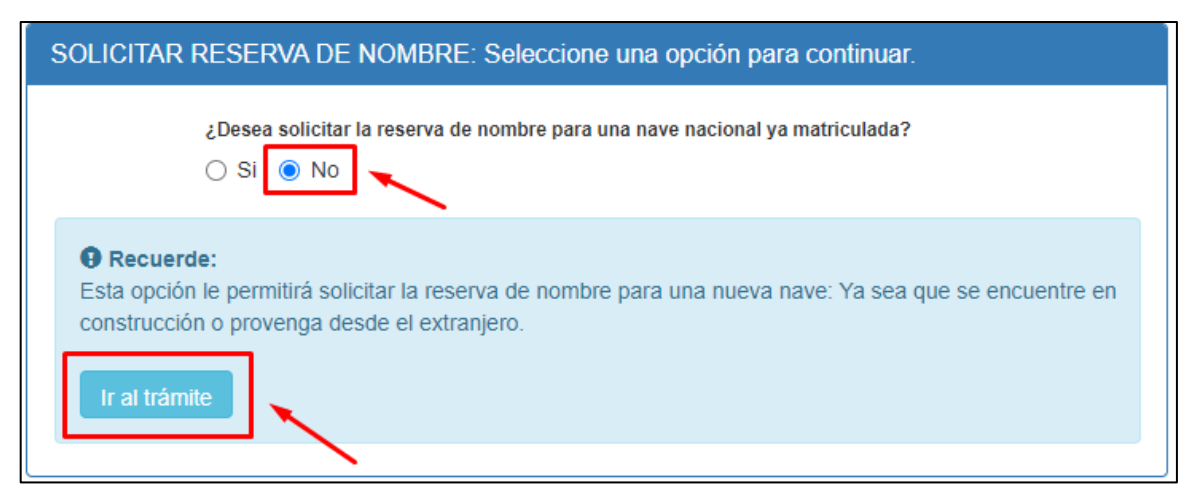

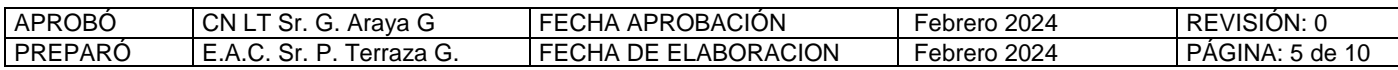

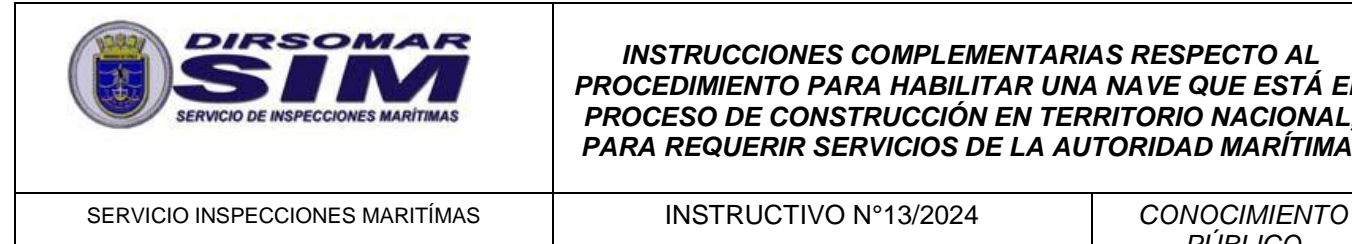

4. Completar el formulario que se despliega en pantalla y presionar la opción "*Solicitar Reserva*":

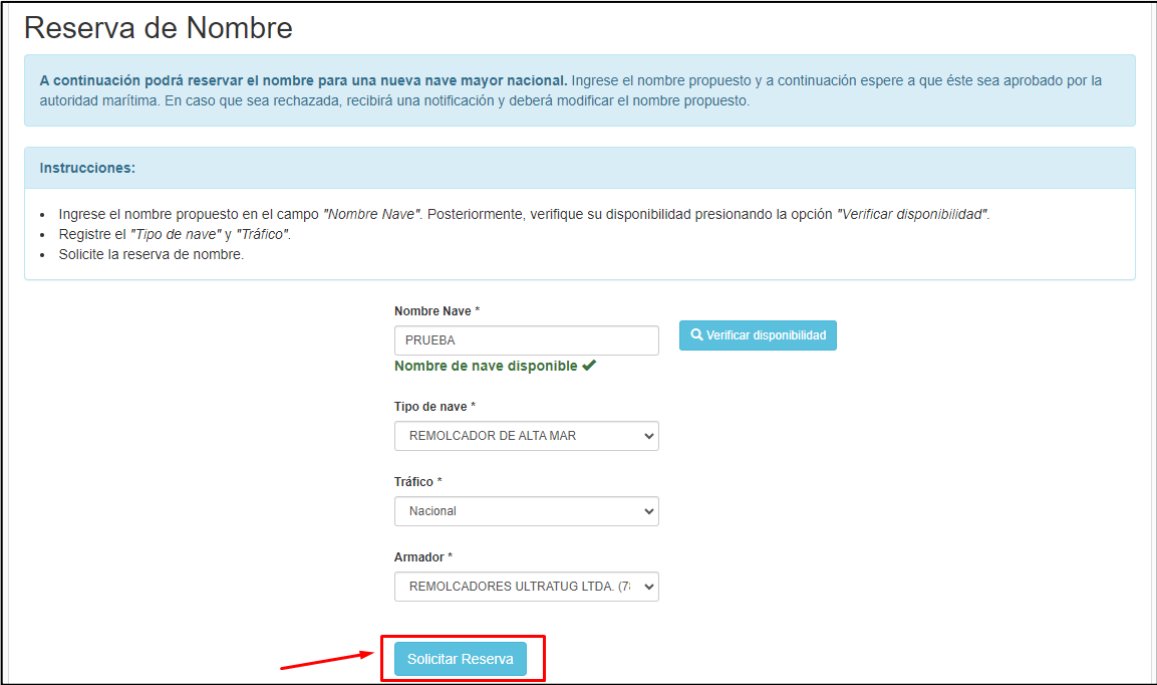

5. Si desea verificar las reservas de nombre que ha ingresado menú "Solicitudes Ingresa a la opción "Reservas *Solicitadas"*.

Ban

Información: Una vez aprobado el nombre, se otorgará

Reservas de nombre solicitadas: A continuación se er

**Tipo de Nave** 

REMOLCADOR DE ALTA MAR

**Nave** 

LLANQUIHUE

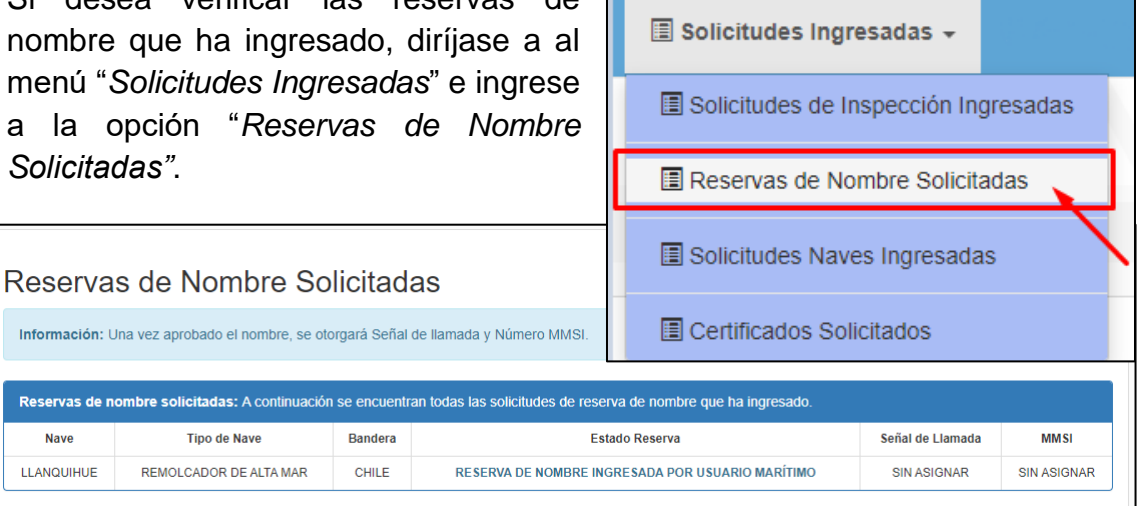

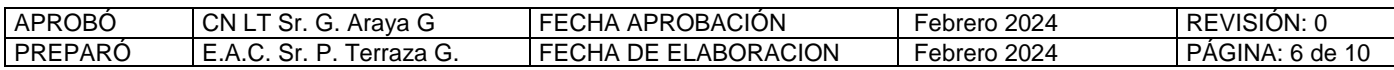

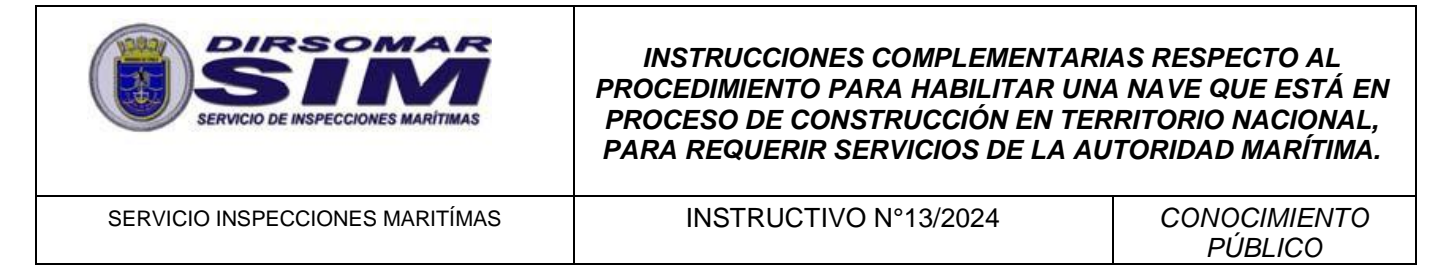

6. Una vez aprobada la reserva de nombre, dirigirse al menú "*Nueva Solicitud" y* seleccionar la opción "*Reserva y cambio de nombre, Inscripción de naves, Cambio de propietario, Cambio de bandera, Otras modificaciones a la nave*".

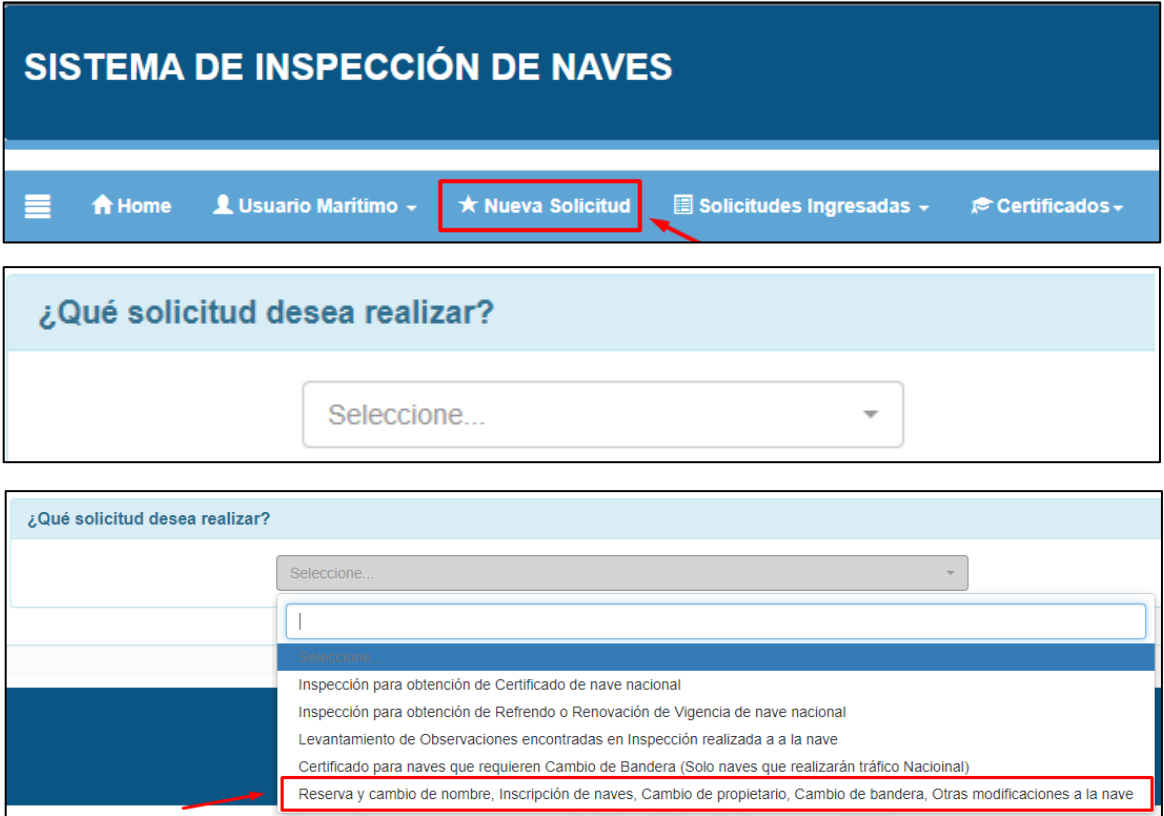

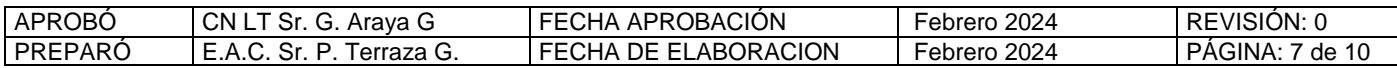

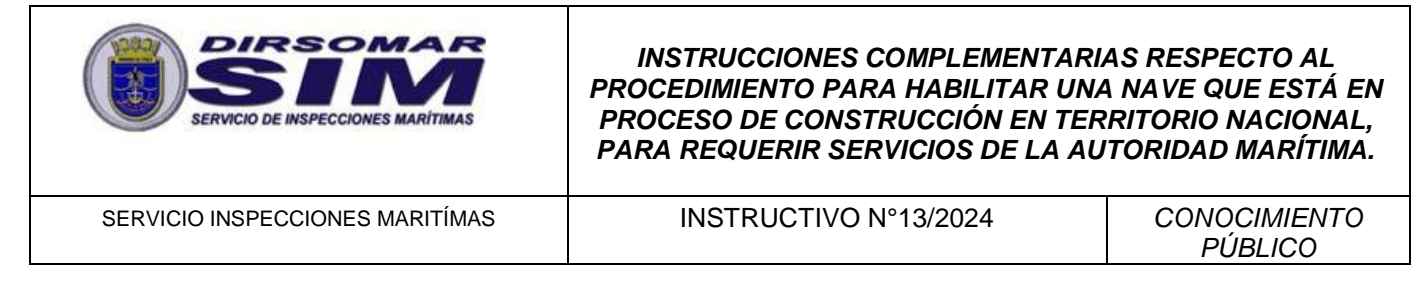

7. Posteriormente, seleccionar desde la lista desplegable el Tipo de Trámite "*Inscribir Nave en Construcción*":

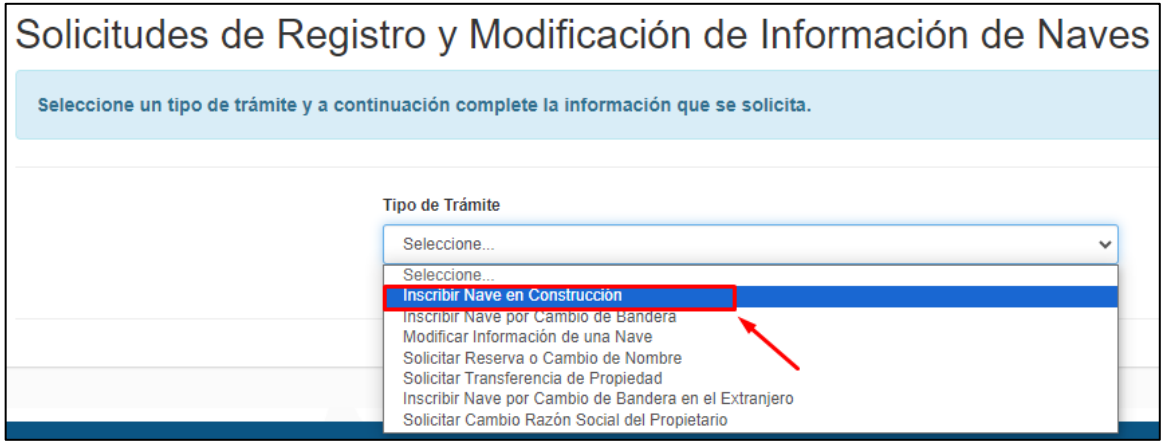

8. A continuación, se desplegará el formulario de registro por pantalla, el que está compuesto por nueve etapas:

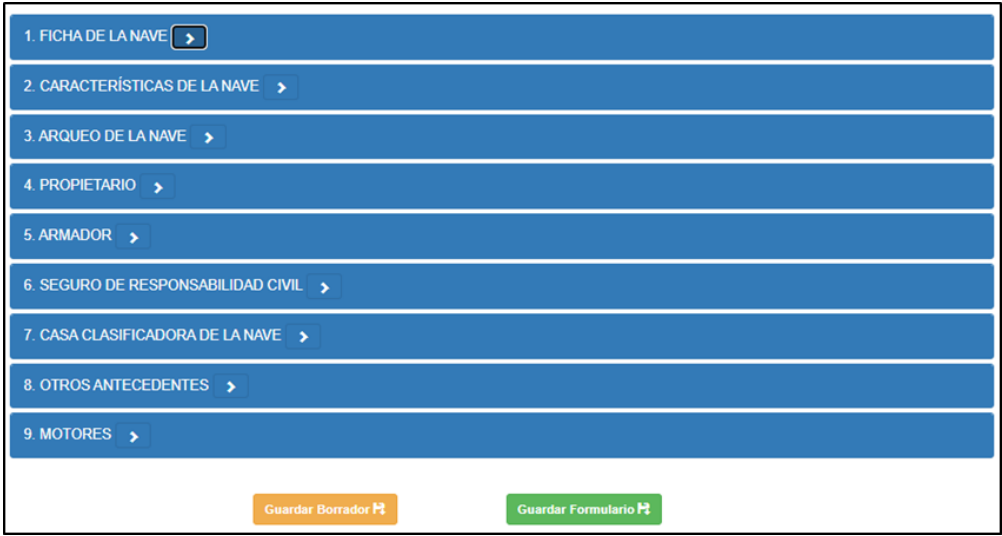

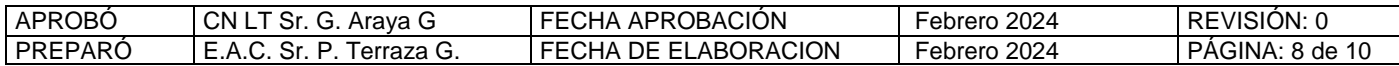

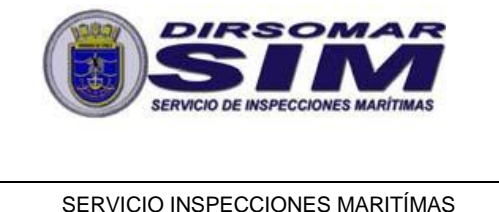

SERVICIO INSPECCIONES MARITÍMAS **INSTRUCTIVO N°13/2024** CONOCIMIENTO

*PÚBLICO*

9. Complete toda la información requerida en cada una de las etapas: Para naves en construcción, los campos obligatorios se detallan a continuación:

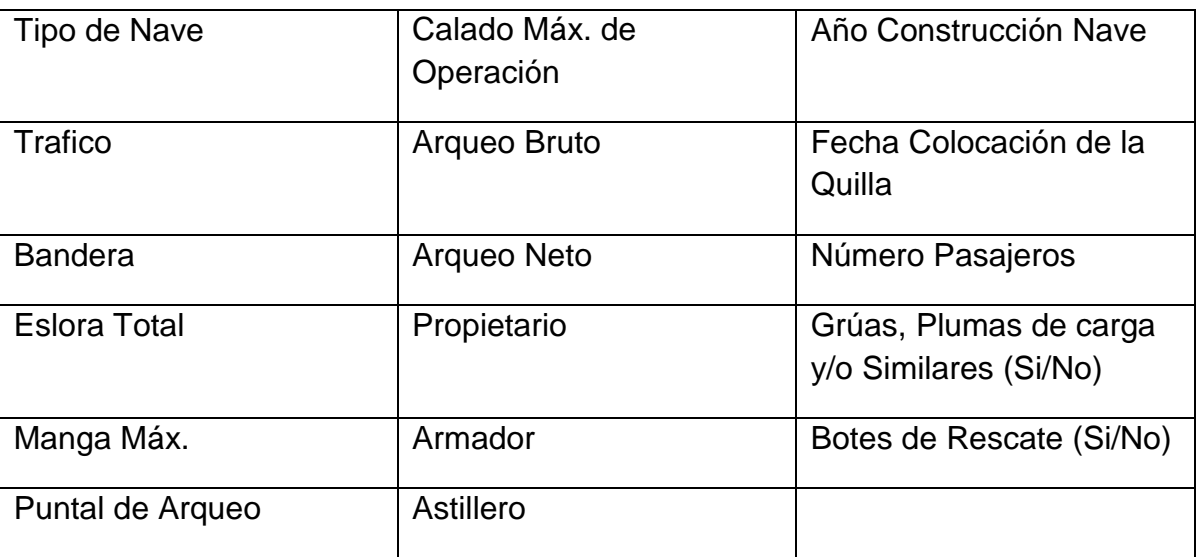

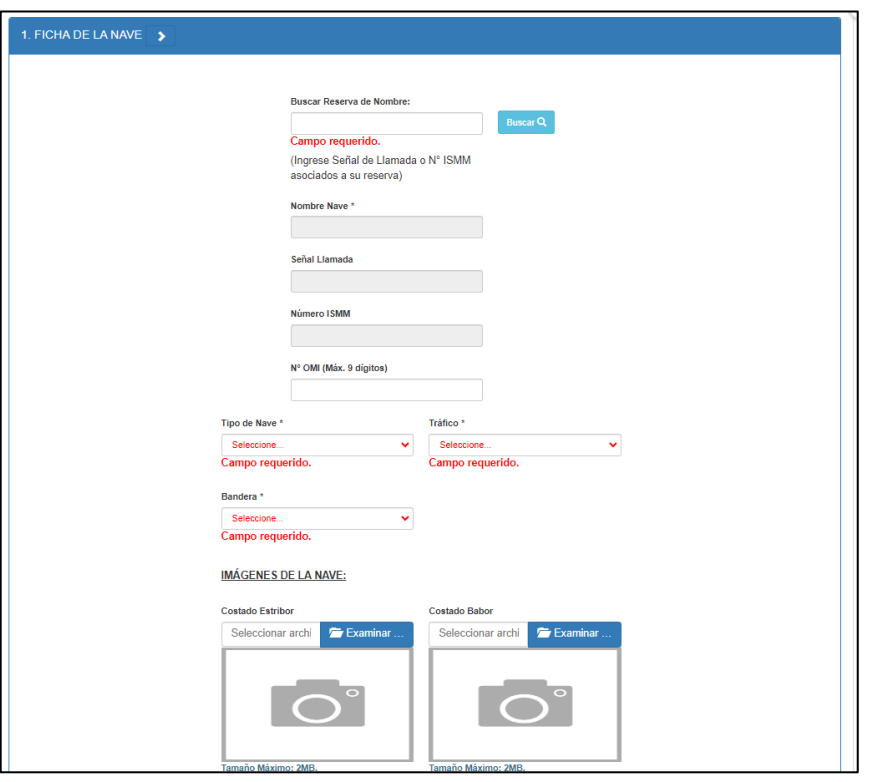

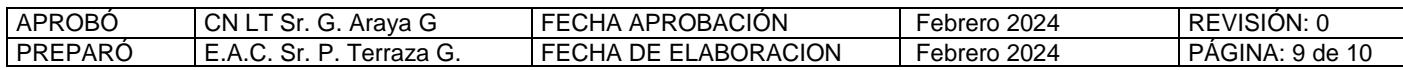

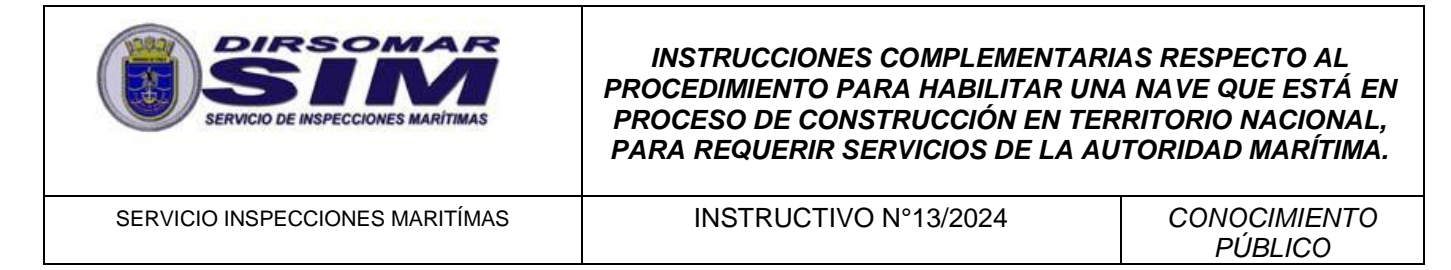

10.Utilice la opción "Guardar Borrador" para realizar guardados parciales de información en la medida que complete una o más etapas de datos. Esto, permitirá recuperar el formulario en el último punto en el que alcanzó a guardar en caso de existir algún inconveniente con la conexión a internet o el formulario mismo:

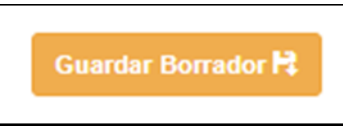

11.Finalmente, una vez que haya completado la totalidad de la información solicitada, presione la opción "Guardar Formulario":

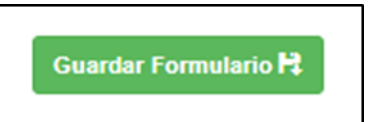

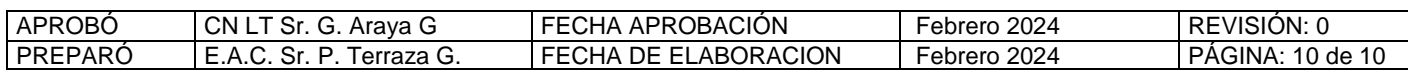